## *HOW TO SEARCH OPAC*

% Login Form  $\times$ **SOUL 3.0 LOGIN** User Name Password LOGIN Forgot Password? Maitreyi College Library Chanakya Puri, Bapudham Complex New Delhi-110021

**This Is The Home Page Of SOUL OPAC, First Write Down The User Id For Opac As –OPAC And Its Password Is- 123**

**Then click on the simple search- one can search the required document by- author, title, call no., publisher name, accession no., ISBN etc.**

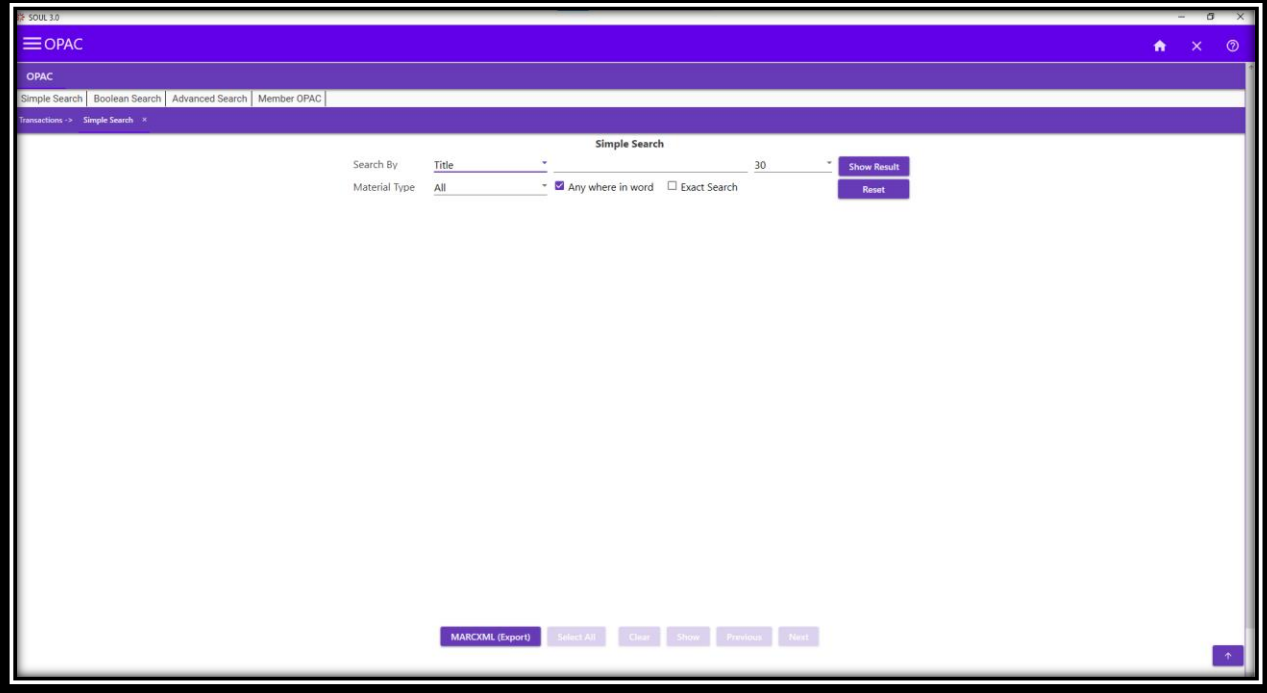

*e.g.*

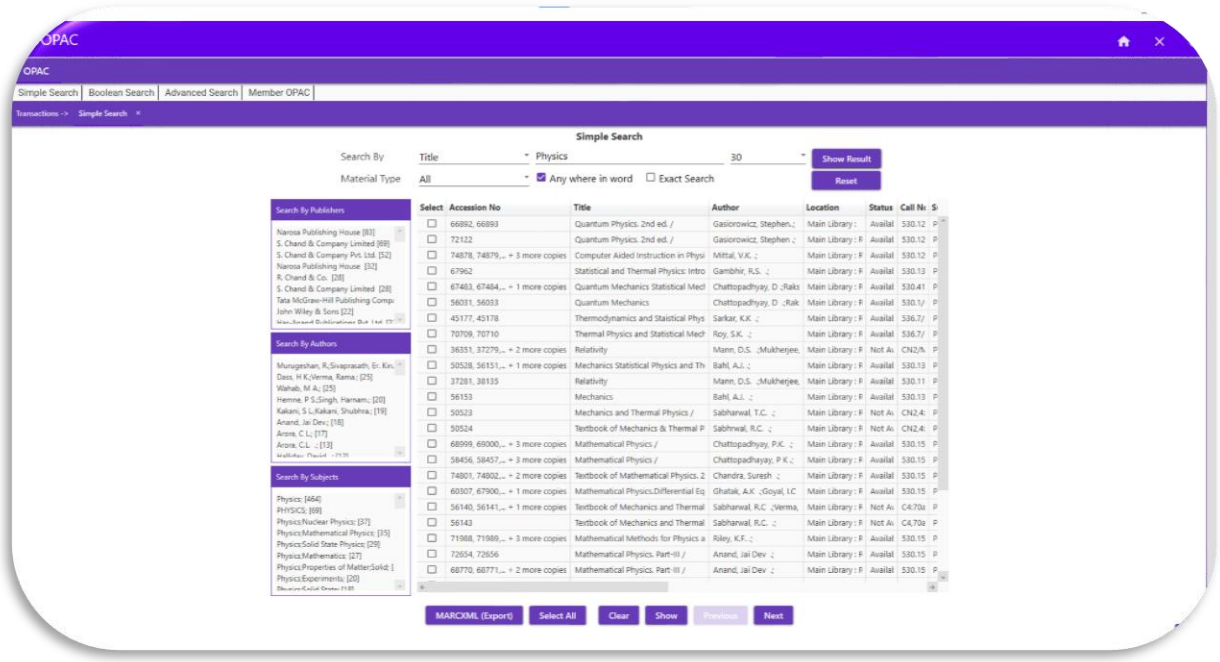

**Students can also check the number of books issued in their account, first go to Member OPAC and type your roll no or Membership ID:-**

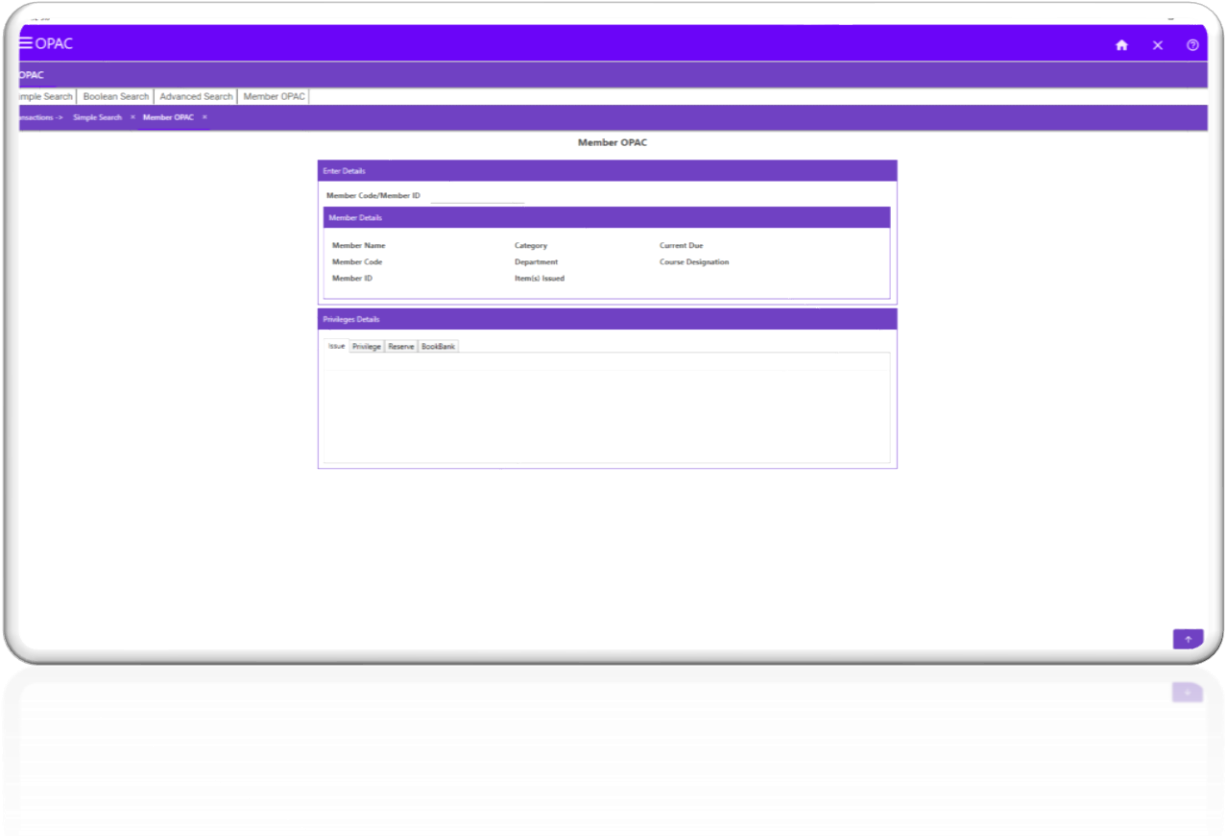

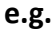

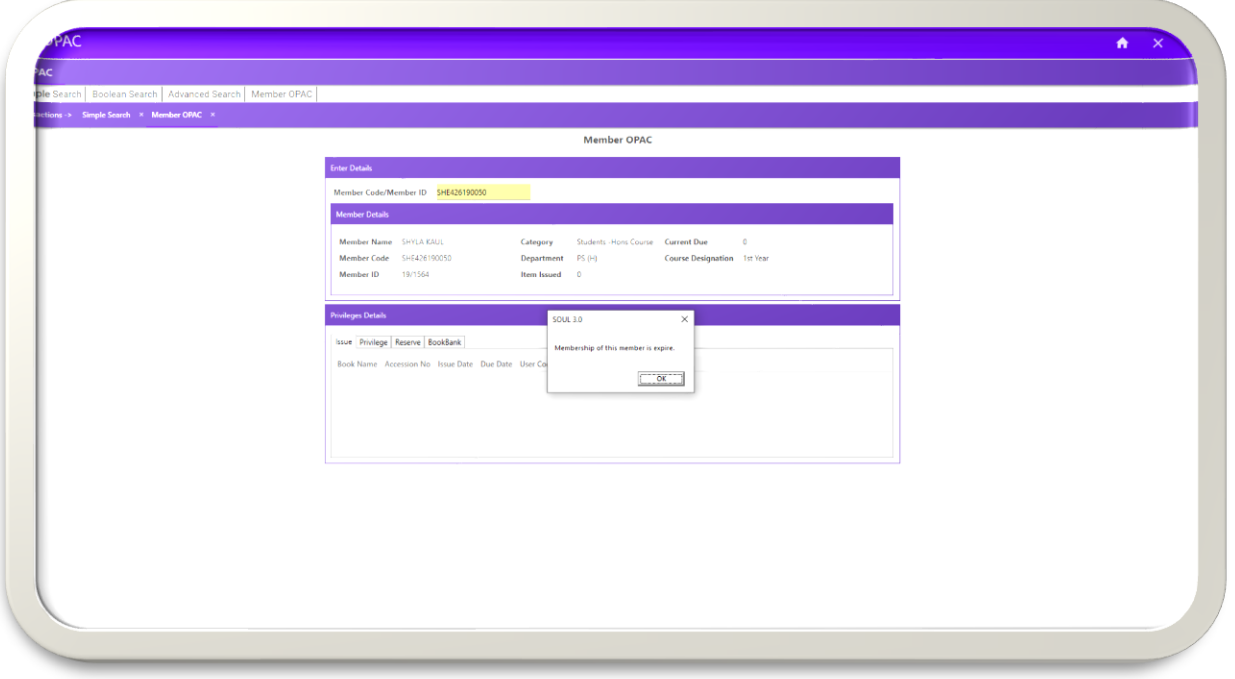

## **Can check their privileges: -**

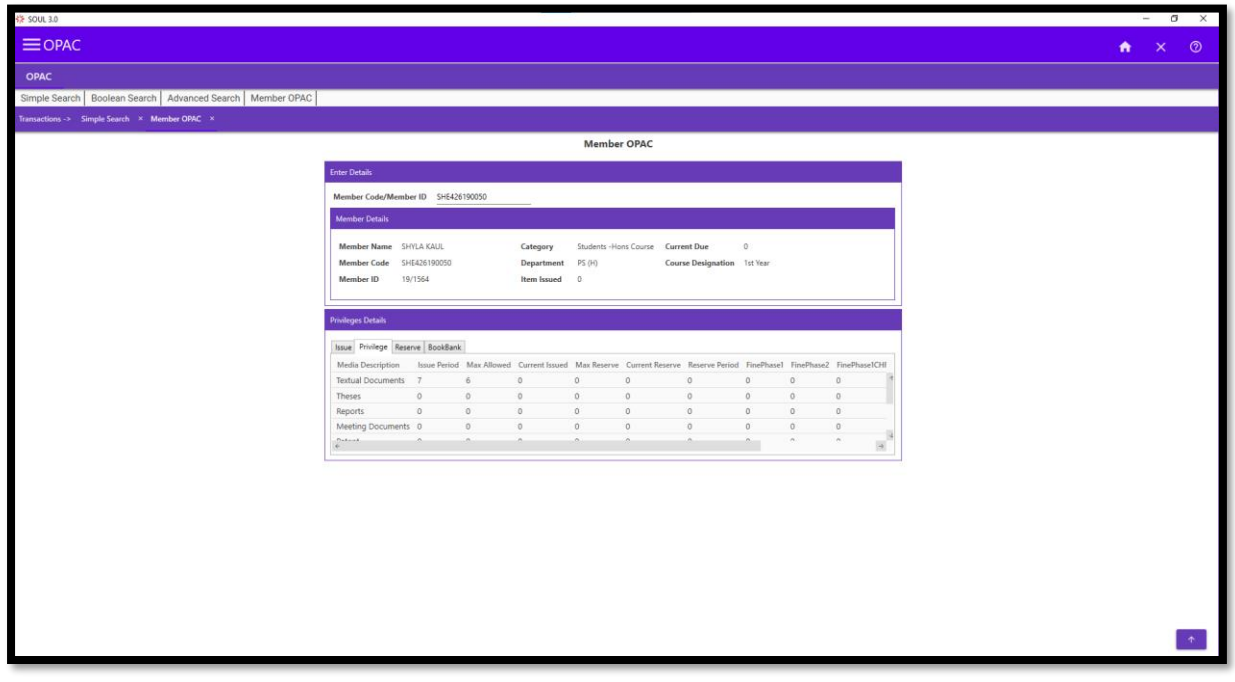